## Configurazione del nome di dominio tramite tasti software sui telefoni IP serie SPA300 e SPA500  $\overline{a}$

## **Obiettivi**

Il nome di dominio di un dispositivo viene visualizzato dagli utenti quando si connettono al dispositivo. Anziché visualizzare l'indirizzo IP del dispositivo, l'utente visualizza il nome di dominio configurato. I nomi di dominio rendono i dispositivi facili da ricordare e trovare.

L'obiettivo di questo documento è mostrare come configurare il nome di dominio sui telefoni IP serie SPA300 e SPA500.

## Dispositivi interessati

·SPA serie 300 IP Phone. · SPA serie 500 IP Phone.

## Nome dominio

Passaggio 1. Premere il pulsante Setup per aprire il menu Setup.

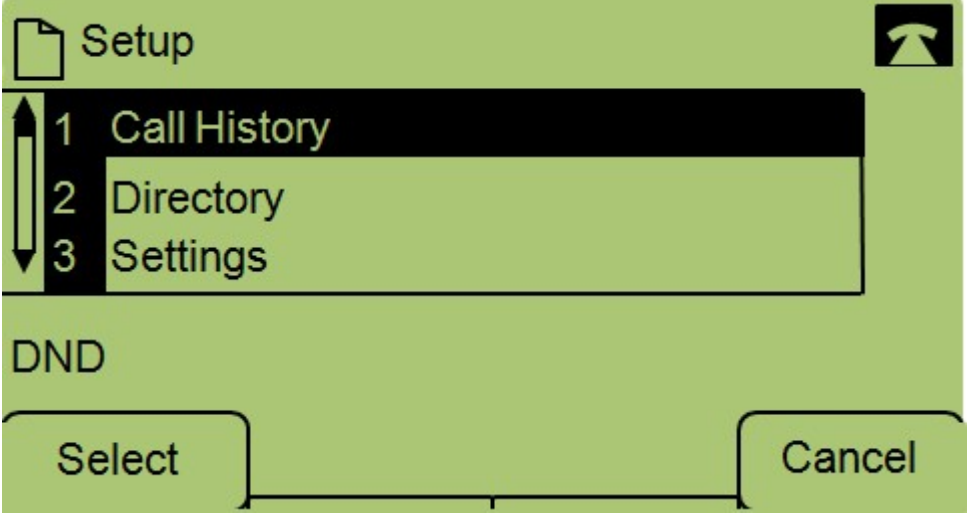

Passaggio 2. Passare a Impostazioni.

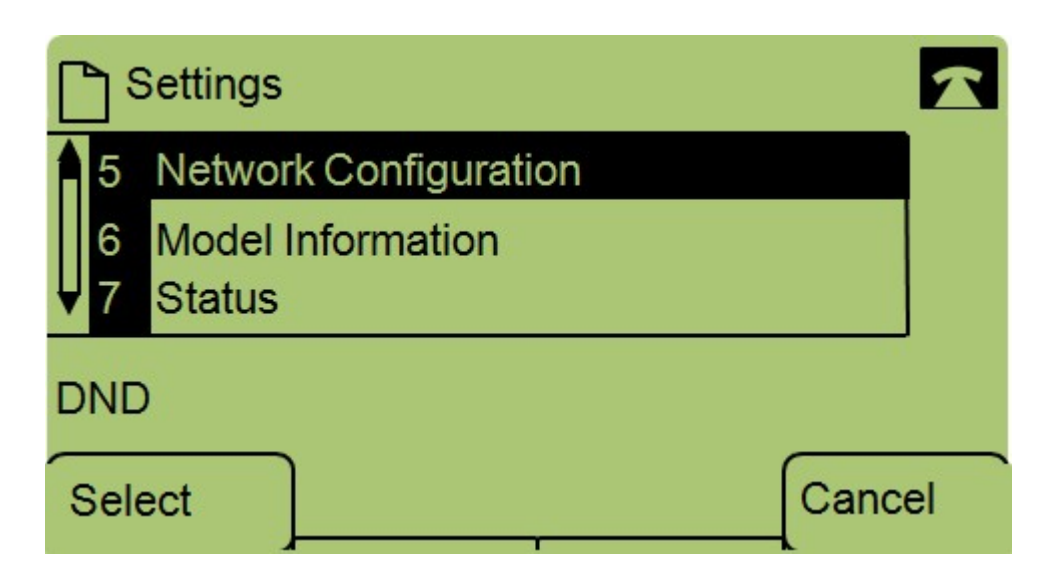

Passaggio 3. Passare a Configurazione di rete.

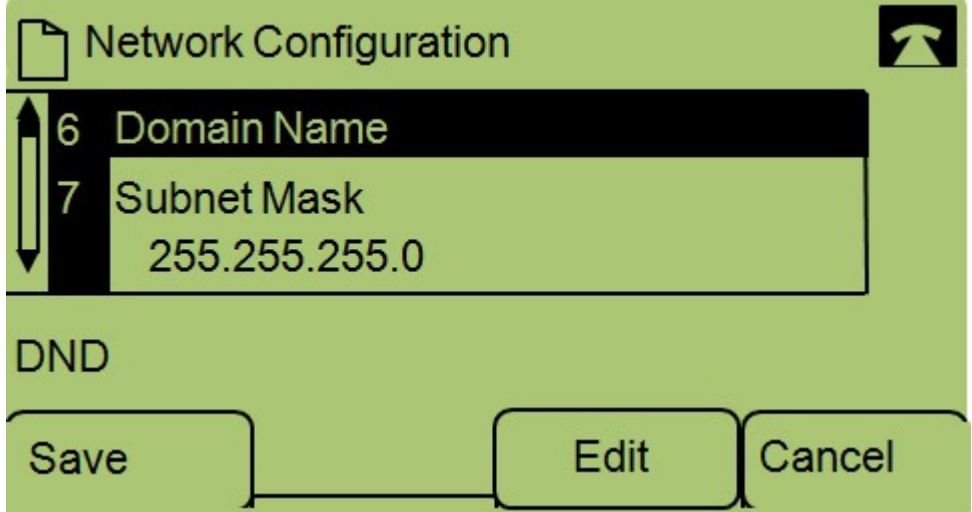

Passaggio 4. Passare a Nome dominio e premere Modifica.

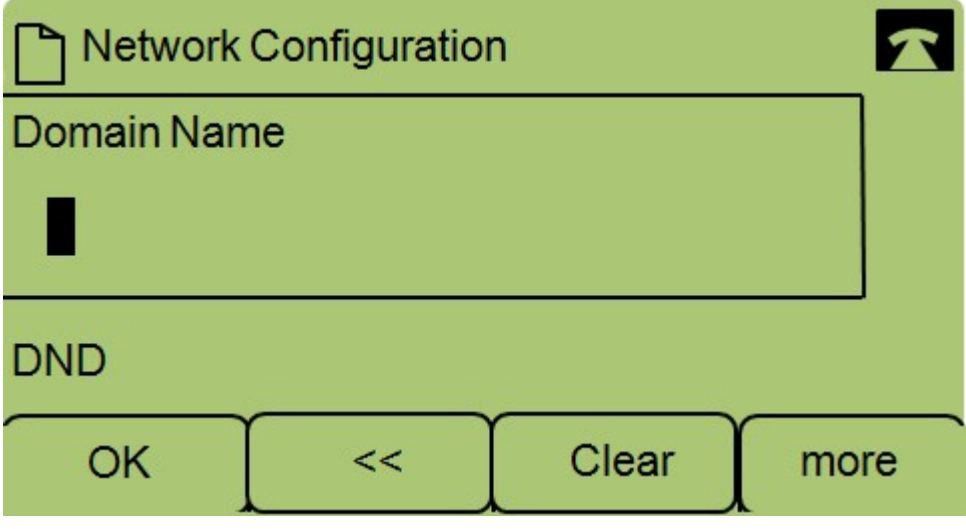

Passaggio 5. Immettere il nome di dominio desiderato e premere OK.